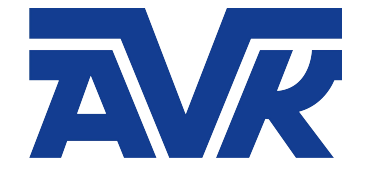

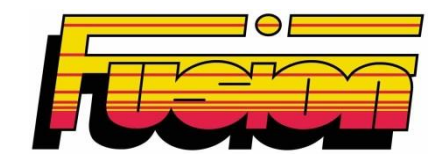

# **SBOX-Max Návod k obsluze**

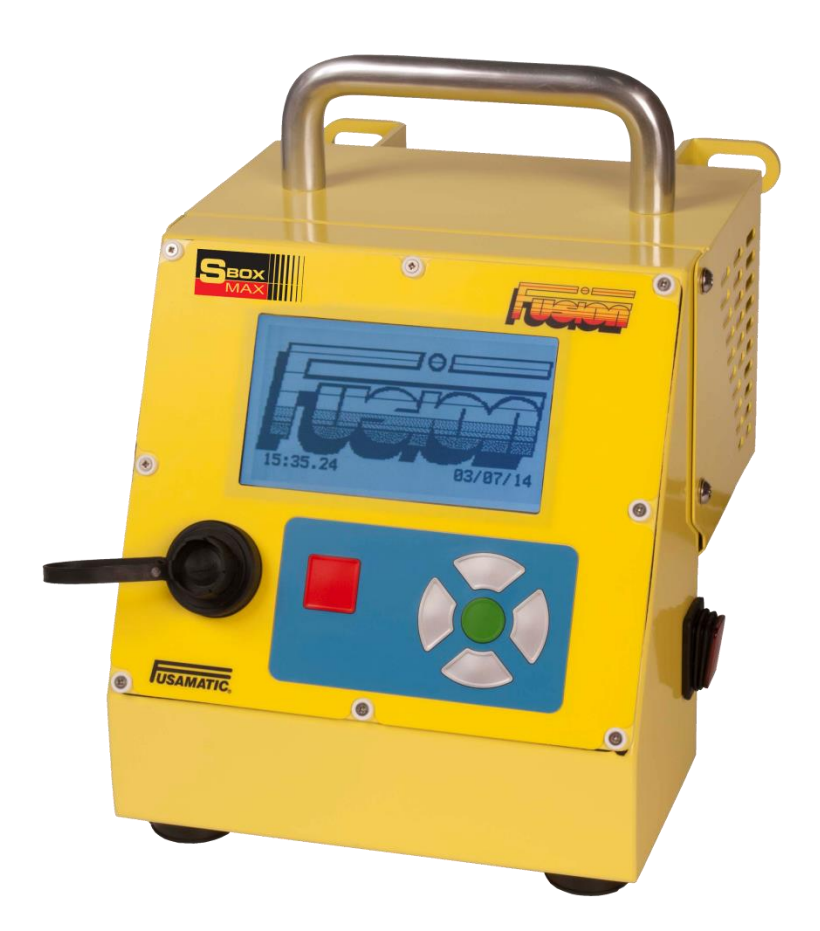

# Obsah

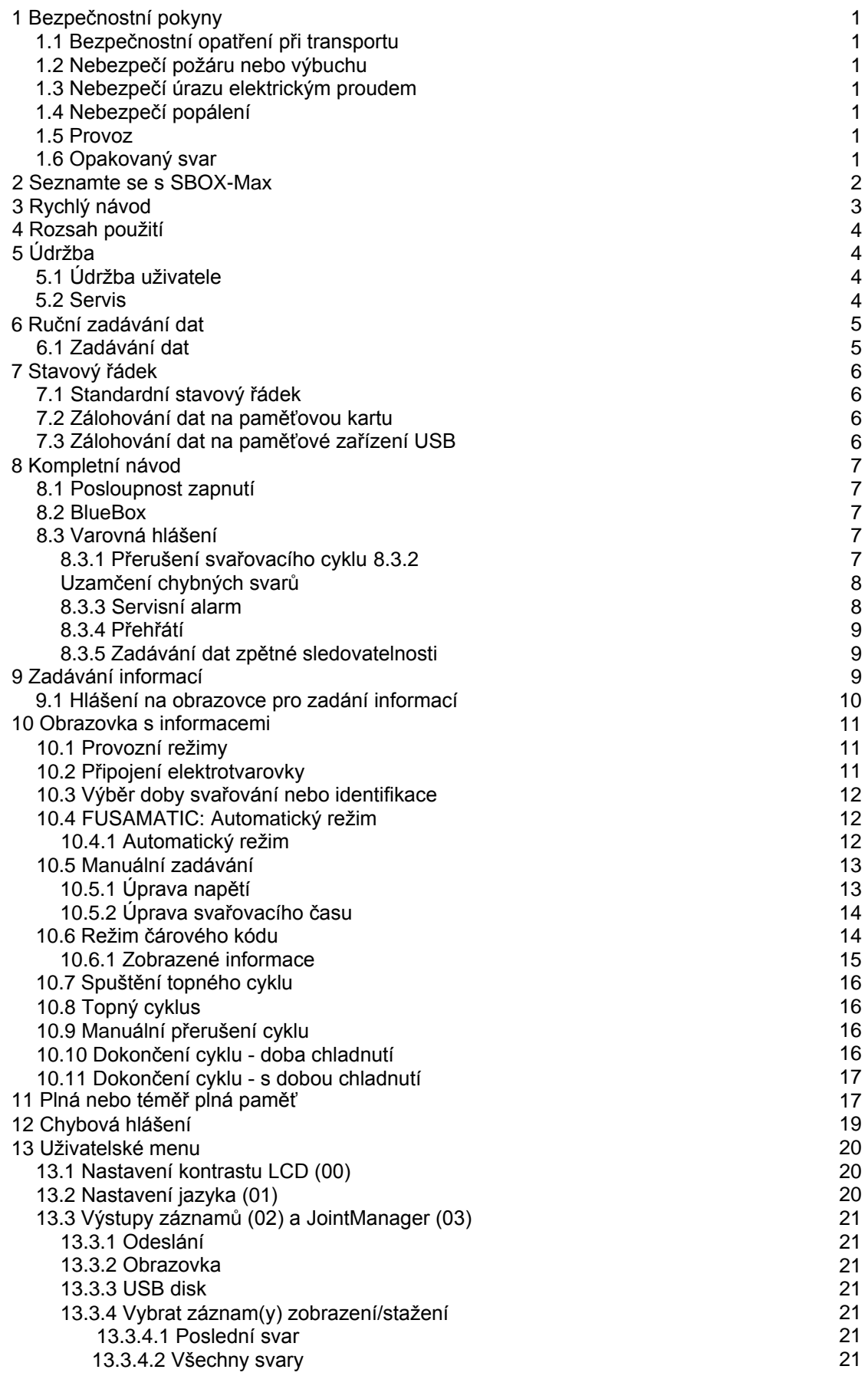

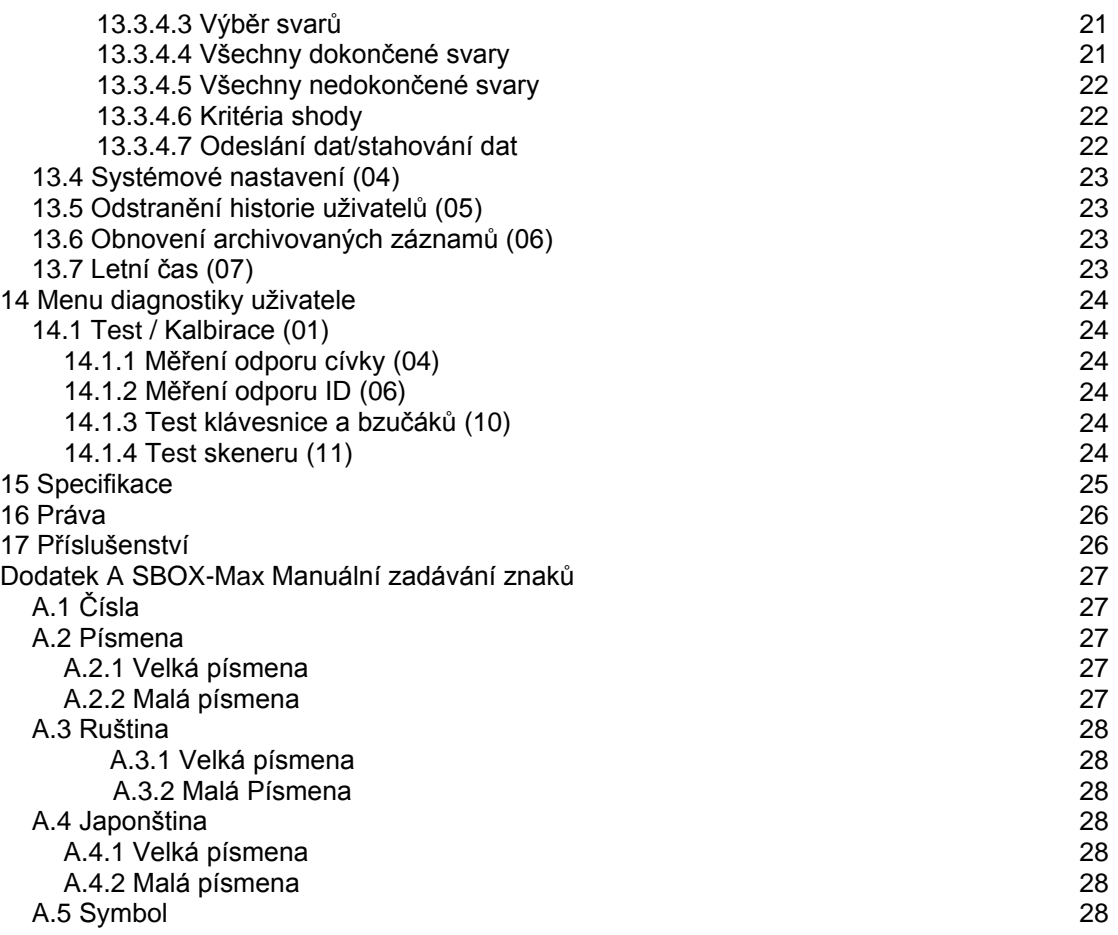

### **1 Bezpečnostní pokyny**

Tento návod k obsluze musí být dodržován, aby byla zajištěna bezpečná obsluha řídicí jednotky SBOX-Max a obsluha musí být plně obeznámena s bezpečnostními pokyny.

AVK VOD-KA, a.s může v případě potřeby nabídnout školení obsluhy a pravidelnou údržbu. Používejte pravidelnou údržbu. pouze nepoškozené zařízení, které je řádně udržováno a kalibrováno.

Další informace naleznete v kapitole 5 Údržba (tohoto návodu k obsluze).

### *1.1 Bezpečnostní opatření při transportu.*

Pokud je to nutné, provozovateli se doporučuje požádat o pomoc při přepravě, přemisťování nebo zvedání tohoto zařízení.

### *1.2 Nebezpečí požáru nebo výbuchu.*

Nepoužívejte toto zařízení v prostředí hořlavých plynných látek.

### *1.3 Nebezpečí úrazu elektrickým proudem.*

Toto zařízení dosahuje výstupní napětí až 48 V AC. Výstupní výkon jednotky nesmí být pod proudem bez správného připojení správných typů zátěže. Nešlapejte po kabelech a zajistěte, aby byly kabely bezpečně vedeny.

#### **Toto zařízení musí být připojeno k vhodnému elektrickému uzemnění.**

**Doporučení: Pro vyšší bezpečnost se doporučuje, aby byl přístroj připojen k napájení obsahujícímu vhodnou ochranu (např. 30 mA RCD).**

#### *1.4 Nebezpečí popálení.*

Proces elektrosvařování vytváří teplo v armatuře a potrubí. Důrazně se doporučuje použití rukavic odolných proti teplu, stejně jako použití vhodné ochrany očí.

#### *1.5 Provoz.*

Tento přístroj smí obsluhovat pouze zaškolený a autorizovaný pracovník. Musí být chráněn před použitím neoprávněnými osobami.

Děti nesmí toto zařízení používat.

#### *1.6 Opakovaný svár*

Nesmí být proveden na stejné armatuře, protože to může mít za následek poranění.

# **2 Seznámení s vaším SBOX-Max**

SBOX-Max je podrobně znázorněn na obrázcích níže.

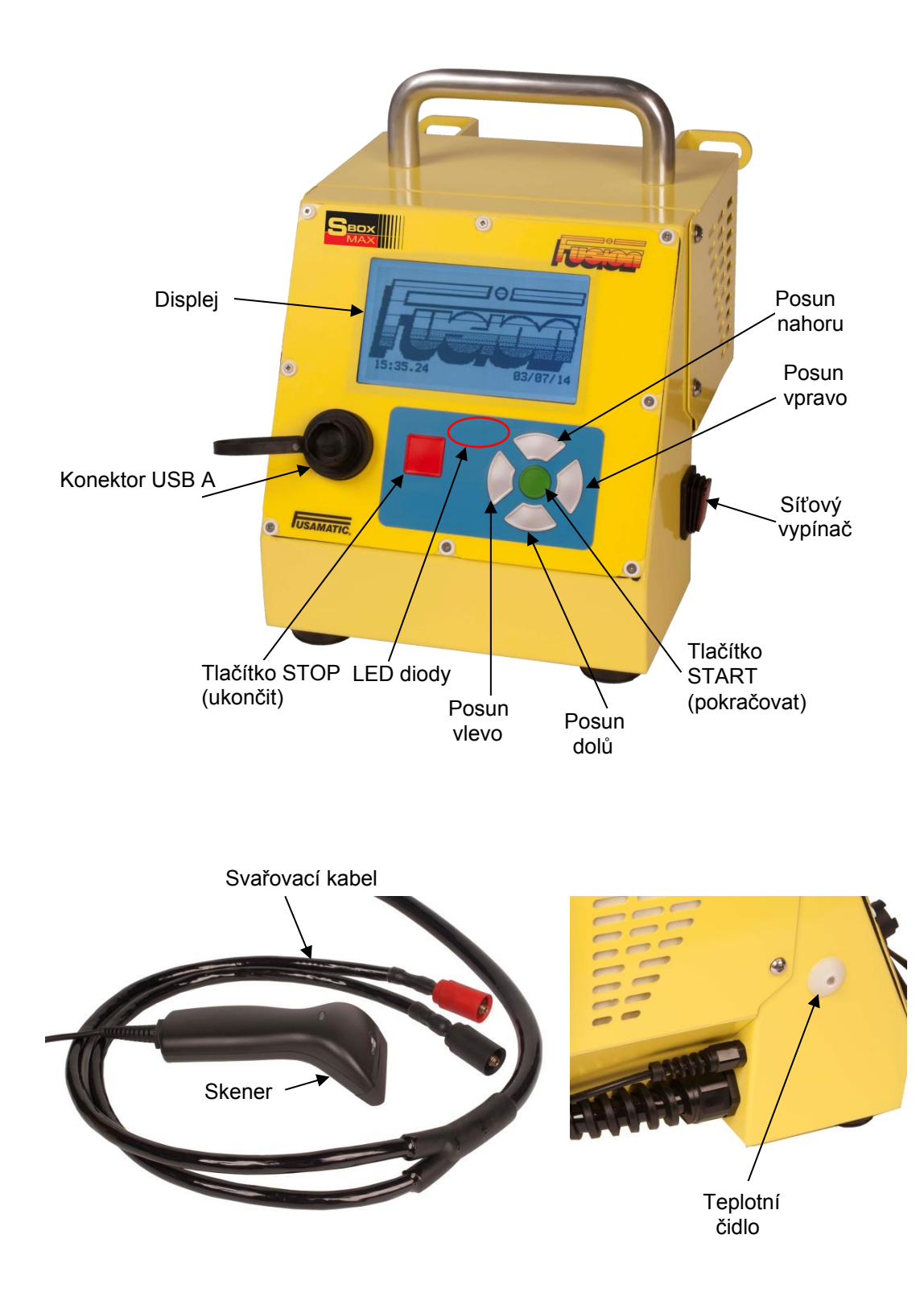

### **3 Rychlý návod**

- 1. Řídicí jednotku připojte k síťovému napájení a přepněte síťový spínač, který je umístěn na straně řídicí jednotky, do polohy ON.
- 2. Po zapnutí se na 5 sekund zobrazí logo firmy, stav, datum a čas.
- 3. 3. Připojte svařovací kabel k armatuře (u Fusamatic® červený konektor k červenému kolíku).
- 4. Stisknutím zeleného tlačítka potvrďte, že trubka byla opracovaná.
- 5. Pokračujte stisknutím zeleného tlačítka.
- 6. Zahajte svařování, u metody:
	- a. **Fusamatic**® zkontrolujte a potvrďte dobu svařování.
	- b. **Manuální zadání** zeleným tlačítkem zadejte svařovací napětí a čas.
	- c. **Čárový kód** naskenujte čárový kód, zkontrolujte informace.
- 7. Stisknutím zeleného tlačítka spustíte svařovací cyklus.
- 8. Pokud je nastaveno odpočítávání doby chladnutí, neodpojujte armaturu od připojení do skončení tohoto procesu.
- 9. Po odpojení se znovu zobrazí informační obrazovka.

### **4 Rozsah použití**

Tento přístroj je určen výhradně pro použití spojů z polyetylénu (PE).

# **5 Údržba**

### *5.1 Údržba uživatele*

Před připojením přístroje k napájení nebo montáži vždy:

- Se ujistěte, že konce kabelů jsou čisté a bez poškození. (Pokud nejsou konce kabelů čisté, nemusí být rozpoznány časy pro Fusamatic®.
- Vizuálně zkontrolujte, zda není kryt řídicí jednotky poškozen.
- Ujistěte se, že síťová zástrčka není poškozena nebo znečištěná
- Zkontrolujte, zda nejsou poškozeny přívodní a svařovací kabely (například roztržená izolace nebo hluboké šrámy).
- Zkontrolujte, zda je připojen skener (nepřipojujte po zapnutí napájení, protože by mohlo dojít k poškození řídicí jednotky nebo skeneru).
- Zajistěte, aby byla jednotka řádně udržována a kalibrována.

Řídicí jednotku nikdy nepoužívejte, pokud je poškozena zástrčka, kabely nebo skříň, pouze servisní pracovník AVK VOD-KA, a.s může provádět údržbu a servis.

Nepokoušejte se kryt otevírat - uvnitř nejsou žádné části, které by mohl uživatel opravovat.

Poznámka: Koncovky lze vyměnit následujícím postupem:

- 1. Ujistěte se, že je přístroj odpojen od sítě.
- 2. Odšroubujte koncovky (proti směru hodinových ručiček).
- 3. Vytáhněte snímací kolík (pouze na červeném kabelu).
- 4. Vyměňte snímací kolík (pouze na červeném kabelu).
- 5. Našroubujte nové koncovky a ujistěte se, že jsou zcela dotaženy.

### *5.2 Servis*

Aby byl zajištěn bezpečný provoz a optimální výkon, měl by výrobce nebo autorizovaný servisní technik zkontrolovat a kalibrovat tento výrobek v intervalech, které nejsou delší než 12 měsíců.

Pro technické informace kontaktujte **AVK VOD-KA, a.s**

### **6 Ruční zadávání dat**

Manuální zadávání dat je vyžadováno při různých situacích provozu jednotky.

### *6.1 Zadávání dat*

Pro zadávání znaků existují dva režimy - Výběr a Úpravy. Při aktivaci ručního zadávání dat je políčko v režimu Výběr.

**Režim Výběr** – znaky / akce jsou vybírány pomocí tlačítek nahoru, dolů, vlevo a vpravo pro přesun kurzoru na požadovanou ikonu. Zvolený znak / akce se přijme stisknutím zeleného tlačítka.

**Režim Úpravy** – chcete-li vybrat režim Úpravy, posuňte kurzor Výběr do polohy v a stiskněte zelené tlačítko, kurzor Výběr zhasne (označí se režim Úpravy). Kurzor lze pak přesouvat levým a pravým tlačítkem. Chcete-li vložit znak, ukončete režim Úpravy (stiskem zeleného tlačítka se kurzor myši objeví znovu nad ikonou v) a vyberte požadovaný znak.

**Kurzor Úpravy** - pokud nevidíte kurzor Úpravy, je pozice pro úpravy napravo od posledního znaku v zadávacím poli.

**Kurzor Výběr** – pokud kurzor Výběr nevidíte , je pole v režimu úprav.

**Vložit znaky** - znaky budou vždy vloženy vlevo od kurzoru Úpravy, dokud nebude zadávací pole plné. Po vložení znaků se kurzor pro úpravy posune doprava.

**Smazání znaků** - znaky vlevo od kurzoru Úpravy lze kdykoli vymazat stisknutím červeného tlačítka. Po vymazání každého znaku se kurzor Úpravy posune doleva (dokud kurzor Úpravy nebude na levé krajní pozici).

**Rozšířené znaky** - pokud u některých písem a znaků podržíte zelené tlačítko alespoň tři sekundy, zobrazí se rozšířené znaky. Jakmile se zobrazí rozbalovací nabídka rozšířených znaků, provede se výběr podle popisu v režimu Výběr. POZNÁMKA: pokud bylo vyskakovací okno zobrazeno a rozšířený znak není vyžadován, stisknutím červeného tlačítka se vyskakovací okno ukončí bez přidání rozšířeného znaku. Viz. příloha A.

**Omezená vstupní pole** – pokud vstupní pole vyžaduje specifické znaky, je výběr omezen na tyto znaky.

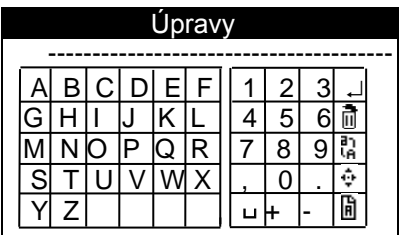

- → Příjmout text a ukončit (Akce) <sup>a</sup> Smazat textový řetězec (Akce)
- † Vybrat režim Úpravy (Akce) Di Změnit použité písmo (Akce)
- 
- $\frac{1}{9}$  Přepínání mezi velkými a malými písmeny. (Akce)
- $\Box$  Mezera.

### **7 Stavový řádek**

Ve spodní části je zobrazen stavový řádek s informacemi o servisní periodě a vstupním napětí.

Každý sloupec ve stavu paměti označuje přibližně 80 záznamů o svarech.

Klíč mezi počtem svarů a dnů do příštího servisu bude blikat, když je počet svarů nebo dnů do dalšího servisu menší než 21.

### *7.1 Standardní stavový řádek*

Tento stavový řádek se zobrazuje při zadávání informací, montážních informací a svařování.

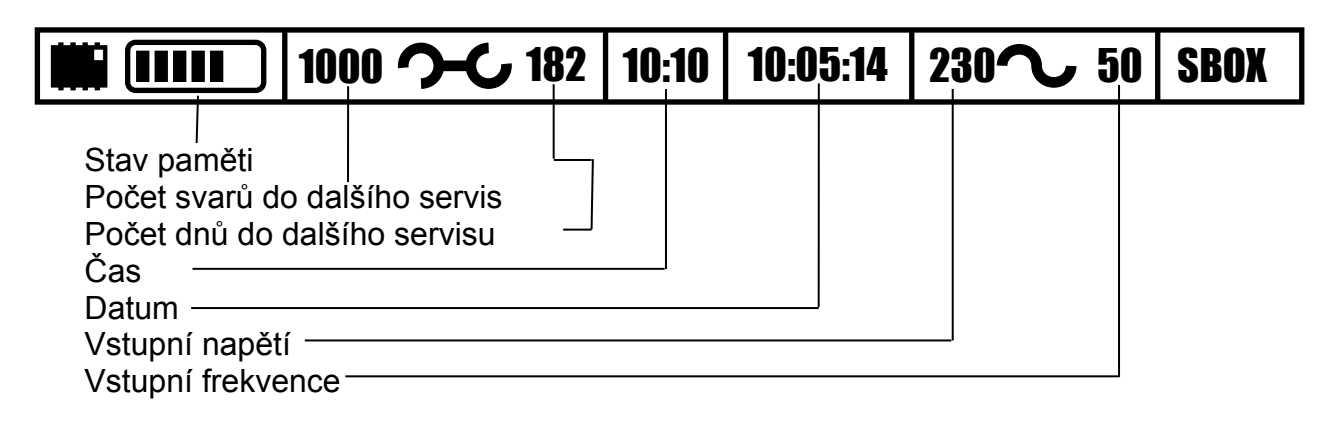

### *7.2 Zálohování na paměťovou kartu*

Tento stavový řádek se zobrazí při zálohování na paměťovou kartu, když je svár dokončen.

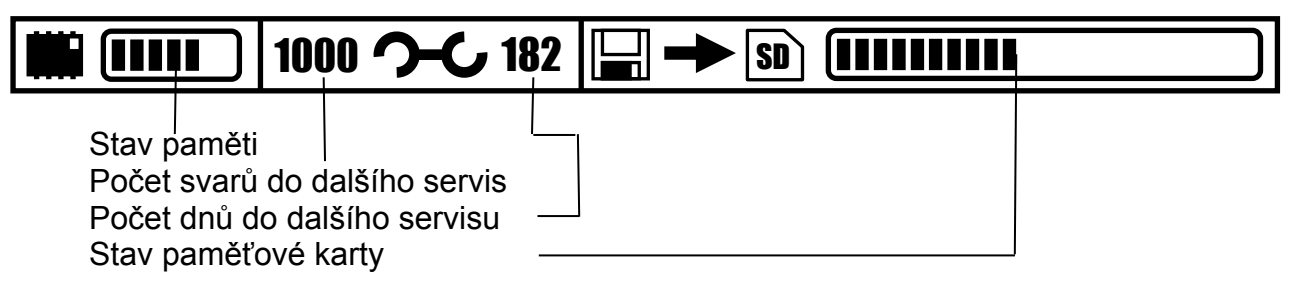

### *7.3 Odesílání dat na paměťové zařízení USB*

Tento stavový řádek se zobrazuje při odesílání dat na paměťové zařízení USB (přehled společných záznamů, tisk společných záznamů a rychlý přenos dat).

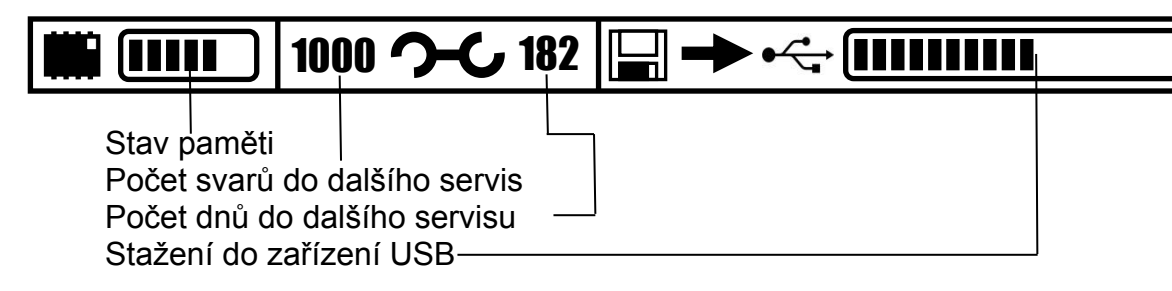

# **8 Kompletní návod**

### *8.1 Posloupnost zapnutí*

Zajistěte, aby přívodní a svařovací kabely nebyly stočené.

Před zapnutím řídicí jednotky nezapomeňte připojit čtečku čárových kódů.

Řídící jednotku připojte k vhodnému napájecímu zdroji (síť nebo generátor).

Řídicí jednotku připojte k síťovému napájení a přepněte síťový spínač, který je umístěn na straně řídicí jednotky, do polohy ON.

Displej LCD (displej s tekutými krystaly) zobrazuje po dobu přibližně 5 sekund následující hlášení na jednotce s čárovým kódem, u jednotky bez skeneru zazní pouze krátký zvukový tón.

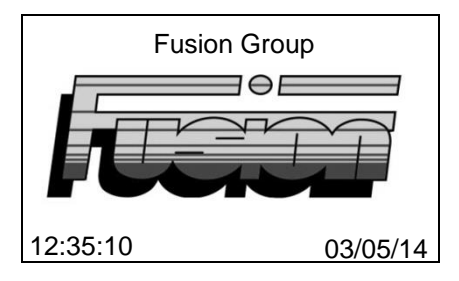

Pokud byla aktivována metoda přihlášení dle ISO12176-3, bude políčko nefunkční, dokud nebude naskenován platný čárový kód operátora. Na obrazovce se zobrazí výzva k zadání platného čárového kódu operátora, naskenujte platný čárový kód operátora. Pokud stisknete červené tlačítko, zobrazí se uživatelské menu, viz kapitola 13.

### *8.2 BlueBox*

Pokud je BlueBox povolen, musí být mobilní zařízení připojeno k SBOX-Max přes bluetooth s otevřenou aplikací BlueBox, než se zobrazí informace. Informace o připojení přes Bluetooth naleznete v návodu k obsluze mobilního zařízení. Pro více informací kontaktujte **AVK VOD-KA**

### *8.3 Varovná hlášení*

Po zapnutí řídící jednotky mohou být zobrazena určitá varovná hlášení:

### **8.3.1 Přerušení svařovacího cyklu**

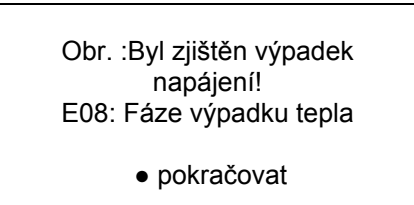

Pokud během cyklu svařování nebo cyklu chladnutí nastane přerušení napájení, zobrazí se výše uvedená zpráva. Zpráva se bude opakovaně zobrazovat při zapnutí, dokud nebude stisknuto zelené tlačítko.

#### **8.3.2 Uzamčení chybných svarů**

Pokud je nastaveno uzamčení chybných svarů, operátor bude instruován, aby kontaktoval supervizora, kdykoliv dojde k chybnému svaru.

Pokud je svar chybný, zobrazí se zpráva s výzvou operátorovi, aby zavolal supervizora(vedoucího). Spolu s touto výzvou se zobrazí kódové písmeno mezi A a Z spolu s číslem selhání svaru. Operátor je požádán, aby uvedl číslo dopisu a společné číslo.

Vedoucí pak vydá operátorovi odemykací kód, který zadá.

Pokud je kód zadán nesprávně, vygeneruje se nové kódové písmeno a operátor musí požádat o nový kód. Pokud je kód zadán správně, záznam se odemkne a může se postupovat k dalšímu svaru.

Vypnutím záznamového zařízení nelze obejít Uzamčení, takže operátor nemůže pokračovat bez získání a zadání platného odemykacího kódu.

Pokud je svar klasifikován jako správný, lze postoupit k dalšímu svaru.

Pokud není nastaveno uzamčení chybných svarů, software bude ignorovat stav spoje.

#### **8.3.3 Servisní alarm**

Signalizuje, že počet provedených svarů nebo počet dnů od posledního servisu byl překročen. Jednotka potřebuje servis a je potřeba kontaktovat servisní středisko.

Je-li deaktivováno blokování služeb - stisknutím zeleného tlačítka pokračujte v používání. Požadovaná služba bude zaznamenána do společných dat, dokud nebude paměť vyprázdněna popř. dokud nebude vynulována servisní doba.

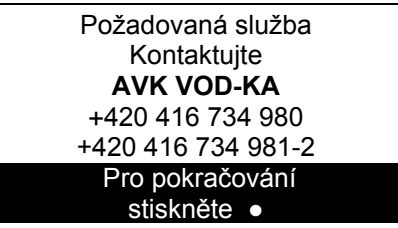

Je-li aktivováno blokování služeb - SBOX-Max je nefunkční, dokud nebude servisem resetován.

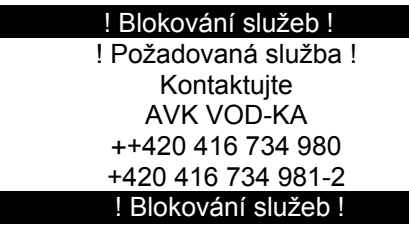

#### **8.3.4 Přehřátí**

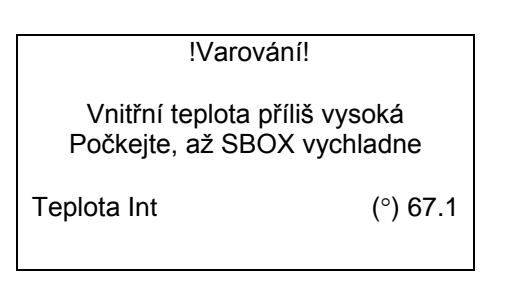

Toto varování indikuje, že teplota uvnitř řídící jednotky vzrostla nad + 65°C. a zůstane nefunkční, dokud vnitřní teplota neklesne pod + 55°C. Viz výše uvedený teplotní ukazatel.

### **8.3.5 Zadávání dat zpětné sledovatelnosti (Traceability)**

Parametry sledovatelnosti, jako je kód operátora nebo kód místa, lze zadat pomocí čtečky čárových kódů (pokud existuje vhodný čárový kód), ručně, nebo pokud se nevyžaduje lze toto obejít. Styl čárového kódu sledovatelnosti by měl být Code128 nebo ITF 2 z 5.

**Pouze pro jednotky s čárovým kódem:** Na příslušném displeji pro zadávání parametrů, zadejte parametry pomocí čtečky čárového kódu, vyhledejte příslušný čárový kód a načtěte jej pomocí čtečky.

### **9 Zadávání informací**

Přístroj vyzve k zadání operátora, místa, volitelných údajů 1, nepovinných údajů 2 a projektu - pokud je aktivováno - takto:

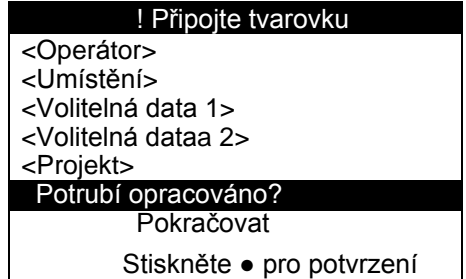

Pomocí tlačítek nahoru a dolů na klávesnici přejděte na požadované pole. Když je zvýrazněno příslušné pole, stiskněte buď levé nebo pravé tlačítko, abyste vybrali jednu z posledních pěti položek pro dané pole, nebo stiskněte zelené tlačítko pro vstup na obrazovku úprav. Po stisknutí zeleného tlačítka se zobrazí následující obrazovka.

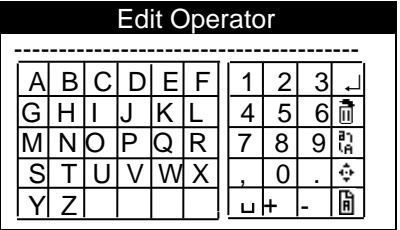

Pomocí tlačítek nahoru, dolů, vlevo a vpravo na klávesnici přejděte na příslušný znak. Potom stiskněte zelené tlačítko na klávesnici pro výběr znaku. Tento postup opakujte, dokud nezadáte požadované informace. Poté vyberte '' stisknutím zeleného tlačítka na klávesnici pro návrat na obrazovku zadávání informací. Více informací naleznete v kapitole 6.1.

Po zadání projektu se zobrazí obrazovka editace společného projektu. Pokud byl vybrán předchozí projekt, zobrazí se další číslo společného projektu na obrazovce úprav projektu. Číslo projektu může být tvořeno písmeny a číslicemi. Pole zvýší číslo, ale nikoli písmena. Všechna písmena po čísle budou ztracena pro následující svár.

**Pouze pro jednotky s čárovým kódem:** Pokud byla aktivována metoda přihlášení dle ISO12176-3, a byl naskenován platný čárový kód operátora, zobrazí se informace o operátorovi.

**Pozn.:** operátor, umístění, volitelné údaje 1, volitelné údaje 2, informace o číslech projektu a projektu se uchovávají pro následné spoje. Pokud některý z operátorů, umístění, nepovinných údajů 1, nepovinných údajů 2 a projektu není vyžadován, ponechte jej prázdný, nebo zadejte znak "mezera".

Až 5 dříve zadaných položek dat je uchováváno pro opakované použití. K těmto údajům "Historie" lze přistupovat stisknutím navigačních tlačítek vlevo nebo vpravo.

Po zadání požadovaných informací přejděte na "Trubka opracovaná?". Trubku (trubky) oškrabejte, odmastěte, nasaďte tvarovku a upněte v souladu s příslušnými postupy. Potvrďte, že toto bylo provedeno stisknutím zeleného tlačítka - proti výzvě se zobrazí " ) ". Připojte koncovky na elektrotvarovku po připojení se v horní části informační obrazovky zobrazí "Tvarovka připojena". Řídící jednotka bude pokračovat pouze tehdy, když bude potvrzeno "Trubka opracovaná" a "Tvarovka připojena". Když toto provedete, kurzor přejede dolů na "Pokračovat".

Stisknutím zeleného tlačítka přejdete na obrazovku s informacemi o montáži.

#### *9.1 Hlášení na obrazovce pro zadání informací:*

**Připojte tvarovku:** tvarovka není připojena nebo je vadná. **Tvarovka připojena:** čekání na přechod na obrazovku s informacemi. **Připojte kabel:** vadný výstup, kontaktujte servis.

### **10 Obrazovka s informacemi**

Jednotka nyní vyzve k zadání informací o komponentu 1, komponentu 2, volitelné a info o montáži, pokud je povoleno následujícím způsobem:

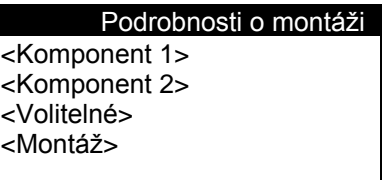

Pomocí tlačítek nahoru a dolů na klávesnici přejděte na požadované pole a po označení příslušného pole stiskněte zelené tlačítko na klávesnici. Zobrazí se následující obrazovka.

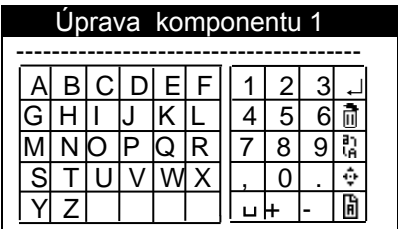

Pomocí tlačítek nahoru, dolů, vlevo a vpravo na klávesnici přejděte na příslušný znak. Potom stiskněte zelené tlačítko na klávesnici pro výběr znaku. Tento postup opakujte, dokud nezadáte požadované informace. Poté vyberte '' stisknutím zeleného tlačítka na klávesnici pro návrat na obrazovku s informacemi o montáži. Více informací naleznete v kapitole 6.1.

**Pouze pro jednotky s čárovým kódem:** naskenujte čárový kód posunutím do příslušného pole a poté pomocí čtečky čárového kódu naskenuje informace. Je-li aktivována zpětná sledovatelnost dat (Traceability) dle ISO12176-4, naskenujte před skenováním čárového kódu pro svařování alespoň jeden čárový kód komponentu.

Pokud je tvarovka na této obrazovce odpojena, pole se vrátí zpět na obrazovku pro zadávání informací.

### *10.1 Provozní režimy*

Jednotka může pracovat ve třech různých provozních režimech:

- Manuální režim
- **•** Režim Fusamatic<sup>®</sup>
- Režim čárového kódu

### *10.2 Připojení elektrotvarovky*

V případě režimu Fusamatic® by měl být červený vodič připojen k červenému kolíku elektrotvarovky. Pokud je SBOX-Max připojen k jiné než Fusamatic® armatuře nebo připojen k Fusamatic® armatuře v opačném směru, bude vyžadovat manuální režim nebo režim čárového kódu.

### *10.3 Výběr doby svařování nebo identifikace*

SBOX-Max obsahuje tři režimy zadávání doby svařování. První režim je automatický s použitím systému Fusamatic® který rozpozná tvarovky vybavené Fusamatic®. Druhý je manuální režim, který umožňuje ruční zadávání úrovně výstupního napětí a doby svařování . Třetí je režim čárového kódu, který umožňuje nastavení parametrů (např. výstupního napětí a doby svařování / energie) načtením čárového kódu, který je obvykle umístěn na těle elektrotvarovky.

### *10.4 FUSAMATIC: Automatický režim*

V tomto režimu kontroluje řídicí jednotka SBOX-Max elektrotvarovku a pokud se jedná o správně připojený typ Fusamatic®, nastaví dobu cyklu svařování.

**Poznámka:** to vyžaduje, aby byl červený konec kabelu připojen ke kontaktu s červeným identifikátorem a černý konec připojen ke standardnímu kontaktu.

Na informační obrazovce stiskněte zelené tlačítko, abyste potvrdili, že trubky jsou oškrabány, odmaštěny a upnuty. Pokračujte stisknutím zeleného tlačítka. Když je automatická armatura identifikována, na displeji se zobrazí čas a napětí viz příklad níže.

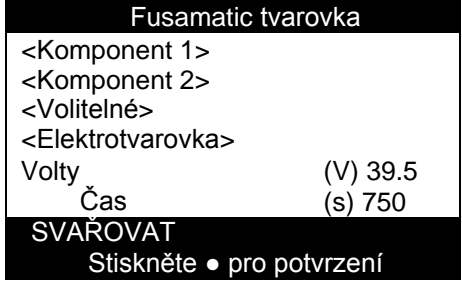

Zkontrolujte, zda byl detekován správný čas a napětí pro svařování ověřením informací uvedených na armatuře. Stiskem zeleného tlačítka zahájíte svařování. Pokud se zobrazí nesprávná doba svařování, odpojte armaturu a znovu ji zkuste připojit. Manuální režim lze vynutit obrácením výstupních vodičů.

### **10.4.1 Automatický režim**

Pokud byla povolena možnost automatického svařování, řídící jednotka rozpozná pouze tvarovky s Fusamatic® a nerozpozná ostatní tvarovky.

Na informační obrazovce stiskněte zelené tlačítko, abyste potvrdili, že trubky jsou oškrabány, odmaštěny a upnuty. Pokračujte stisknutím zeleného tlačítka. Když je automatická tvarovka identifikována, na displeji se zobrazí čas a napětí viz příklad níže.

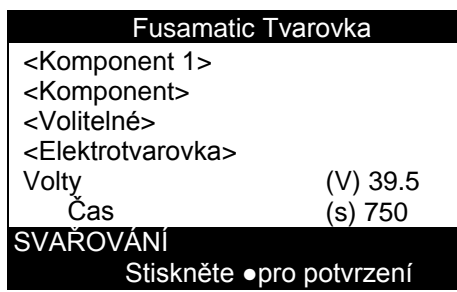

Zkontrolujte, zda byla zjištěna správná doba svařování a napětí ověřením informací uvedených na armatuře. Stiskem zeleného tlačítka zahájíte svařování. Pokud je zobrazena nesprávná doba svařování, odpojte armaturu a znovu ji zkuste připojit.

Pokud byla namontována a rozpoznána tvarovka bez Fusamatic®, zobrazí se následující:

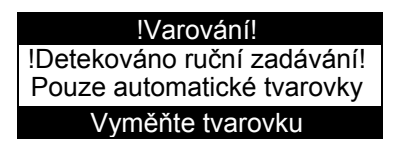

#### *10.5 Manuální zadávání*

Pokud armatura není typu Fusamatic®, nebo je spojka Fusamatic® zapojena v opačném směru (černý konec kabelu k červenému kontaktu armatury).

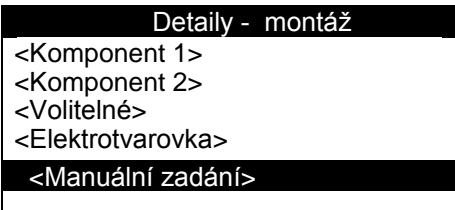

Na informační obrazovce stiskněte zelené tlačítko, abyste potvrdili že trubky jsou oškrabány, odmaštěny a upnuty. Pokračujte stisknutím zeleného tlačítka. Informace o montáži se zobrazí na obrazovce jako výše. Pomocí tlačítek nahoru a dolů na klávesnici přejděte na položku <Manuální zadání> a potom stiskněte zelené tlačítko.

#### **10.5.1 Úprava napětí**

Zobrazí-li se obrazovka úprav cílového napětí.

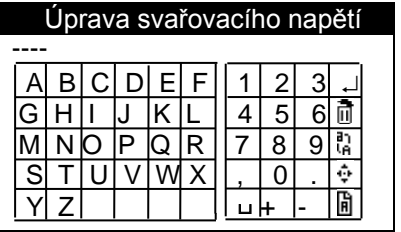

Pomocí tlačítek nahoru, dolů, vlevo a vpravo na klávesnici přejděte na příslušný znak. Potom stiskněte zelené tlačítko na klávesnici pro výběr znaku. Více informací naleznete v kapitole 6.1. Jakmile je zadáno cílové napětí, zobrazí se obrazovka pro úpravu svařovacího času.

### **10.5.2 Úprava svařovacího času**

Úprava času bude zobrazena na řídících jednotkách s čárovým kódem i bez

čárového kódu. Upravit svařovací čas

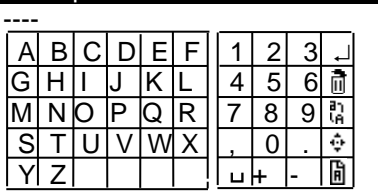

Pomocí tlačítek nahoru, dolů, vlevo a vpravo na klávesnici přejděte na příslušný znak. Potom stiskněte zelené tlačítko na klávesnici pro výběr znaku. Více informací naleznete v kapitole 6.1.

Po zadání napětí a času se zobrazí následující obrazovka.

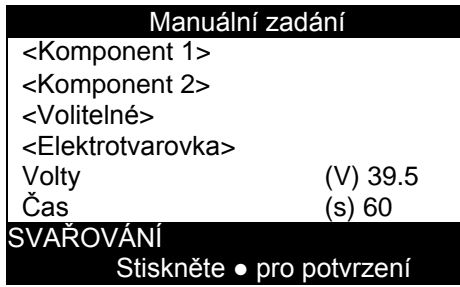

Zkontrolujte, zda je napětí a čas správný pro použitou armaturu. Pokud ne, lze napětí a čas upravovat posouváním na položku, kterou je třeba upravit, a stisknutím zeleného tlačítka informace upravit. Pokud je napětí a čas správné, stiskněte zelené tlačítko a zapněte svařovací cyklus.

#### *10.6 Režim čárového kódu*

(pouze řídící jednotky s čárovým kódem) Pokud armatura není typu Fusamatic®, nebo je spojka Fusamatic® zapojena v opačném směru (černý konec kabelu k červenému kontaktu armatury).

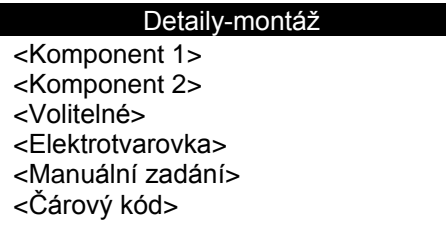

Na informační obrazovce stiskněte zelené tlačítko, abyste potvrdili, že trubky jsou oškrabány, odmaštěny a upnuty. Pokračujte stisknutím zeleného tlačítka. Zobrazí se Informace o montáži. Pomocí tlačítek nahoru a dolů na klávesnici přejděte na <Čárovéhý kód>. Poté pomocí skeneru naskenujte čárový kód na armatuře nebo stiskněte zelené tlačítko pro ruční zadání čárového kódu, zobrazí se následující

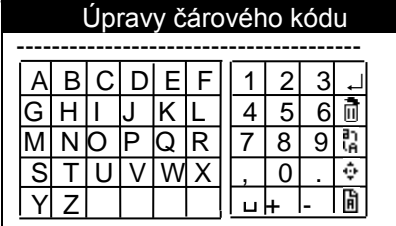

Pomocí tlačítek nahoru, dolů, vlevo a vpravo na klávesnici přejděte na příslušný znak. Potom stiskněte zelené tlačítko na klávesnici pro výběr znaku. Více informací naleznete v kapitole 6.1.

Pokud byl skener použit ke skenování čárového kódu elektrospojky, zobrazí se podobná obrazovka jako na následujícím příkladu:

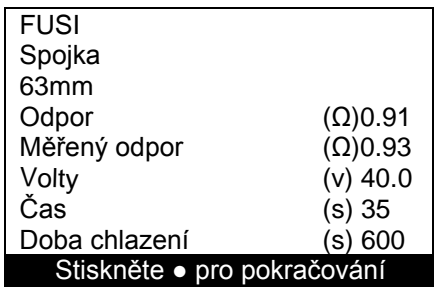

#### **10.6.1 Zobrazené Informace**

**Poznámka:** na displeji se zobrazují následující informace:

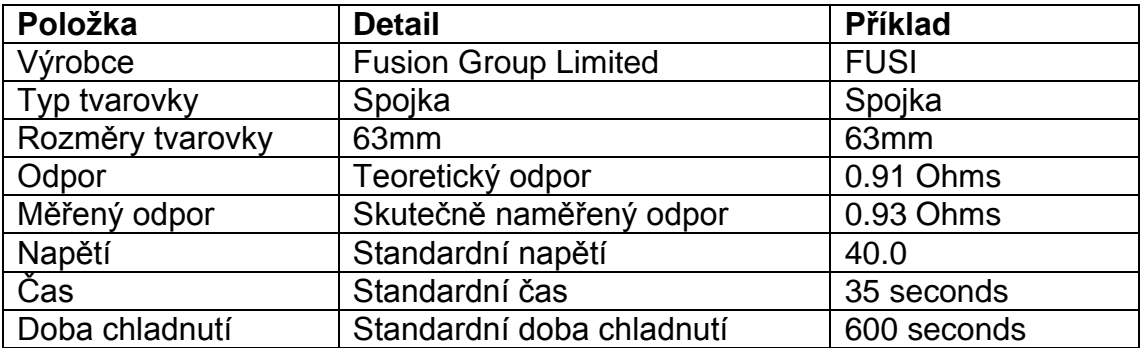

Zkontrolujte správnost montáže a pokračujte stisknutím zeleného tlačítka. Poté se zobrazí obrazovka s informacemi o montáži, jak je uvedeno níže.

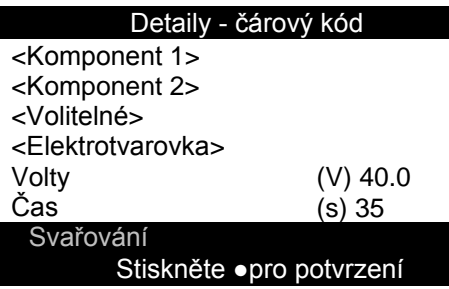

Zkontrolujte, zda jsou informace správné, pokud ano stiskněte zelené tlačítko pro spuštění svařovacího cyklu.

#### *10.7 Spuštění topného cyklu*

Topný cyklus může být spuštěn, jakmile je nastaven platný čas a napětí (pomocí Fusamatic®, Manuálně nebo pomocí čárového kódu). Stiskněte zelené tlačítko na klávesnici a spustí se svařovací cyklus.

Pokud je nastaveno použití Blue Box , zobrazí se na displeji výzva k pořízení fotografie, kterou má připojené mobilní zařízení pořídit před spuštěním svařovacího cyklu.

#### *10.8 Topný cyklus*

Výstupní výkon bude aktivován a na displeji se zobrazí zbývající doba cyklu svařování, výstupní napětí, výstupní proud pro současné číslo sváru viz příklad níže.

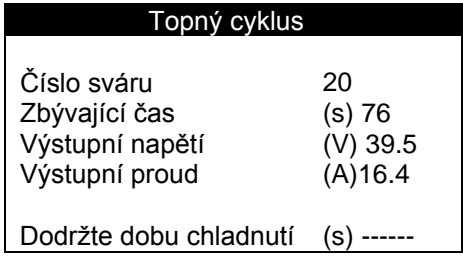

Čekejte na dokončení cyklu.

#### *10.9 Manuální přerušení cyklu*

**Poznámka:** cyklus lze přerušit stisknutím červeného tlačítka na klávesnici nebo odpojením hlavního napájení. Odpojení armatury od výstupního kabelu také proces zruší. Jakékoli ruční přerušení topného cyklu bude mít za následek zobrazení chybového hlášení na obrazovce.

*VAROVÁNÍ*: Nedoporučuje se odpojovat vstupní napájení nebo armaturu.

#### *10.10 Dokončení cyklu - Doba chladnutí*

Po úspěšném dokončení topného cyklu se na displeji zobrazí následující informace : ( pokud není stanoven žádný čas chlazení nebo je vypnutý odpojte armaturu)

# **Návod k obsluze řídicí jednotky SBOX-Max NEODSTRAŇUJTE UPÍNACÍ PŘÍPRAVKY, PO DOBU CHLADNUTÍ!**

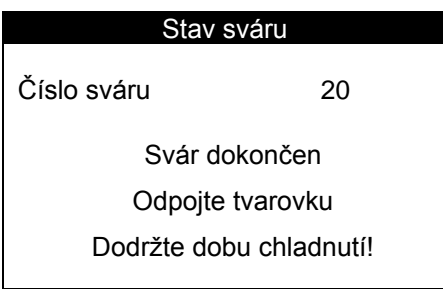

### *10.11 Dokončení cyklu - s dobou chladnutí (pouze u řídících jednotek s čárovým kódem)*

Když se topný cyklus úspěšně dokončí, na displeji se zobrazí, pokud nastane určitý čas chladnutí. Cyklus chlazení

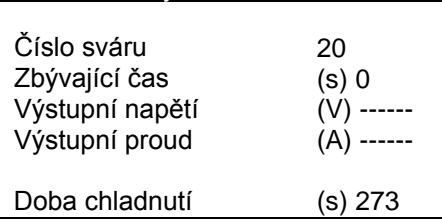

### **NEODPOJUJTE KONCOVKY ANI NEODSTRAŇUJTE UPÍNACÍ PŘÍPRAVKY, PO DOBU CHLADNUTÍ!**

Po dokončení doby chladnutí se na obrazovce zobrazí:

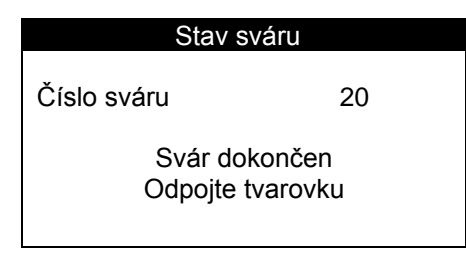

Odpojte armaturu podle pokynů a odstranit upínací přípravky. Proces se pak vrátí na obrazovku pro zadávání informací.

### **11 Plná nebo téměř plná paměť**

Když zbývající paměť zůstane pod 200 svary, zobrazí se níže uvedená obrazovka. Po každém následujícím svaru se odečte počet zbývajících svarů. Operátor může pokračovat stisknutím zeleného tlačítka.

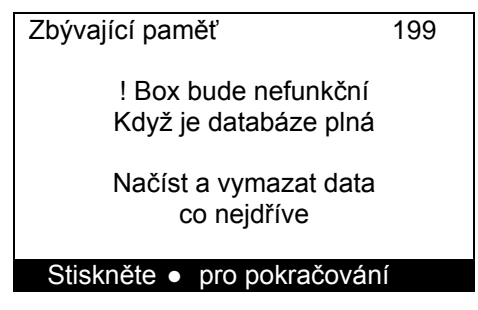

Když zbývající paměť dosáhne 0 (není k dispozici více paměti), je paměť plná. Blokování bude zabraňovat dalšímu svařování, dokud nebudou data stažena a nebude vymazána paměť.

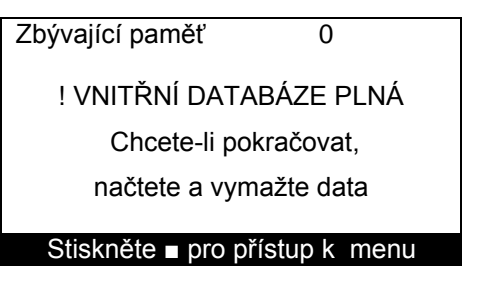

Po stisknutí červeného tlačítka se zobrazí uživatelské menu a lze provést přenos / tisk dat. Viz část 13 Uživatelské menu.

Po stažení / tisku společných záznamů se znovu zobrazí uživatelské menu. Po stisknutí červeného tlačítka se zobrazí poslední obrazovka.

> Zbývající paměť 0 ! VNITŘNÍ DATABÁZE PLNÁ Vymazání databáze a aktivace řídící jednotky Kontaktujte vedoucího

Databáze musí být nyní vymazána, aby bylo možné dále svařovat

### **12 Chybová hlášení**

Během topného cyklu ("svařování") je monitorován systém z hlediska problémů, které by mohly způsobit potenciálně špatné spoje. V případě takového problému je vydána zpráva o jeho povaze. Následující ukazuje režimy poruch, pravděpodobné příčiny a nápravná opatření.

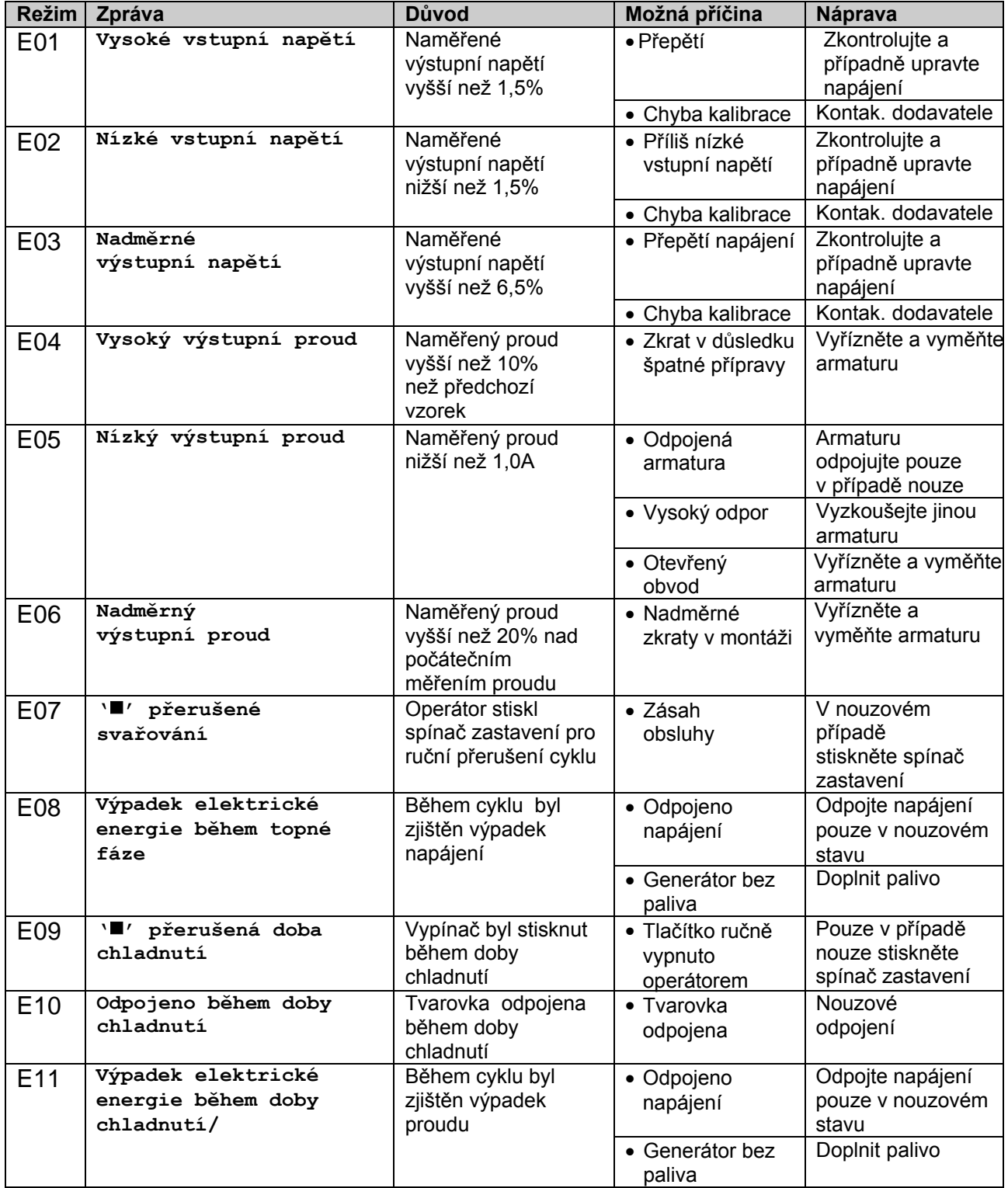

Pokud se objeví jiná chybová hlášení, kontaktujte společnost AVK - VODKA

### **13 Uživatelské menu**

Uživatelské menu umožňuje uživateli prohlížet a stahovat společná data a systémové proměnné, měnit kontrast a mazat data z historie. Chcete-li vstoupit do uživatelského menu, stiskněte na obrazovce pro zadání informací červené tlačítko. Pomocí tlačítek nahoru a dolů zvýrazněte požadovanou položku nabídky a poté vyberte zeleným tlačítkem.

### *13.1 Nastavení kontrastu displeje LCD (možnost nabídky 00)*

Výběrem této možnosti lze pomocí klávesnice nastavit kontrast LCD.

Stisknutím tlačítek nahoru a dolů na klávesnici nastavíte kontrast LCD displeje v malých krocích. Stisknutím levého a pravého tlačítka na klávesnici se kontrast LCD nastaví ve větších krocích. Pro potvrzení kontrastu a výstupu LCD stiskněte zelené tlačítko. Stiskněte červené tlačítko pro opuštění bez změny kontrastu.

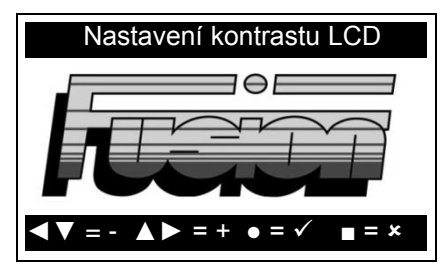

### *13.2 Nastavení jazyka (volba menu 01)*

Pokud je tato volba zapnuta v uživatelském menu, tato volba umožní uživateli nastavit provozní jazyk SBOX-Max.

Pomocí tlačítek nahoru a dolů na klávesnici vyberte požadovaný jazyk. Pro potvrzení zvoleného jazyka a ukončení stiskněte zelené tlačítko. Stiskněte červené tlačítko pro opuštění bez nastavení jazyka.

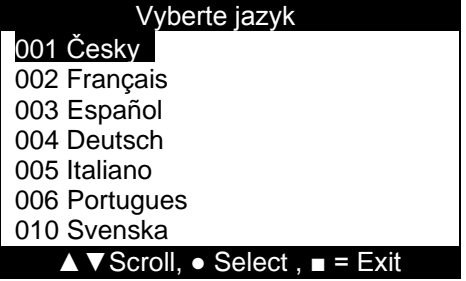

Pokud není aktivováno pro uživatelské menu, zobrazí se následující obrazovka, pokud je zvoleno nastavení jazyka.

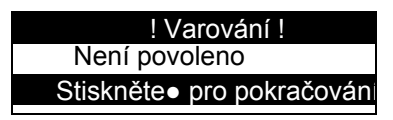

### *13.3 Výstupy záznamů (Volba 02) a JointManager (Volba 03)*

Volba těchto možností umožňuje operátorovi prohlížet data na obrazovce nebo stahovat data na paměťovou kartu Memory Stick. Zobrazení stažených dat v programu Microsoft® Poznámkový blok z možnosti výstupních záznamů nebo zobrazení dat v aplikaci JointManager z možnosti JointManager.

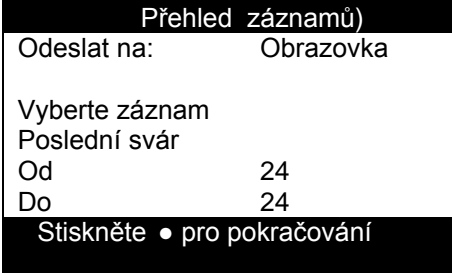

### **13.3.1 Odeslání**

Nejdříve pomocí tlačítek nahoru a dolů vyberte možnost "Odeslat" a pomocí tlačítek vlevo a vpravo vyberte cíl.

#### **13.3.2 Obrazovka**

Zobrazení dat na obrazovce. Viz oddíl 13.3.4 výběr zobrazení / stažení záznamu (záznamů).

#### **13.3.3 USB disk**

Stáhněte data na paměťovou kartu Memory Stick tak,aby bylo možné prohlížet data v programu Poznámkový blok (musí být použito Unicode Font) nebo JointManager. Připojte paměťovou kartu ke konektoru USB "A" na přední straně řídící jednotky. Viz oddíl 13.3.4 výběr zobrazení / stažení záznamu (záznamů).

#### **13.3.4 Zobrazení / stažení záznamu (záznamů)**

Pomocí tlačítek nahoru a dolů přejděte na "Poslední svár". Pomocí levého a pravého tlačítka vyberte požadovaný výběr.

#### **13.3.4.1 Poslední svár**

Toto nabízí poslední svár Viz oddíl 13.3.4.7 odesílání dat / stahování dat.

#### **13.3.4.2 Všechny sváry**

Toto nabízí všechny sváry v databázi. Viz oddíl 13.3.4.7 odesílání dat / stahování dat.

#### **13.3.4.3 Výběr svarů**

Umožňuje vybrat rozsah svarů posouváním dolů k položce "Od" nebo "Do" a pomocí levého a pravého tlačítka na klávesnici vyberte rozsah svarů. Viz oddíl 13.3.4.7 odesílání dat / stahování dat.

#### **13.3.4.4 Všechny dokončené svary**

Toto nabízí všechny kompletní svary v databázi. Viz oddíl 13.3.4.7 odesílání dat / stahování dat.

### **SBOX-Max Electrofusion Control Unit Operating Manual**

### **13.3.4.5 Všechny nedokončené svary**

Toto nabízí všechny neúplné spoje v databázi. Viz oddíl 13.3.4.7 odesílání dat / stahování dat.

#### **13.3.4.6 Kritéria shody**

Tímto způsobem získáte shodná data pro operátora a / nebo projekt, přejděte k operátorovi nebo stiskněte zelené tlačítko pro zadání kritérií a zobrazí se následující obrazovka.

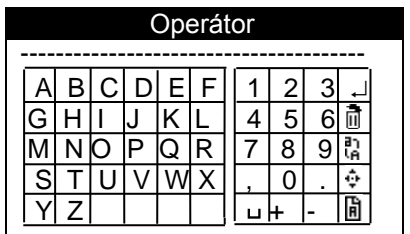

Pomocí tlačítek nahoru, dolů, vlevo a vpravo na klávesnici přejděte na příslušný znak. Potom stiskněte zelené tlačítko na klávesnici pro výběr znaku. Více informací naleznete v kapitole 6.1. Pokud není nalezena žádná shoda, zobrazí se následující obrazovka:

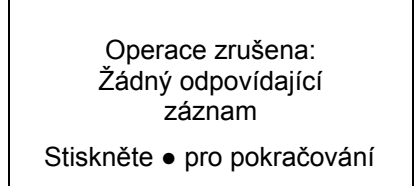

Viz oddíl 13.3.4.7 odesílání dat / stahování dat.

#### **13.3.4.7 Odesílání dat / stahování dat**

po provedení požadovaného výběru, přejděte dolů na "• pokračovat" a poté budou uvedeny příslušné informace.

Pokud je cílem obrazovka, zobrazí se vždy jeden svár. Pomocí tlačítek nahoru a dolů na klávesnici můžete procházet společná data nahoru a dolů. Chcete-li zobrazit informace, které se zobrazují po straně obrazovky, stiskněte zelené tlačítko. Pomocí tlačítka doleva a doprava přejděte na další svar. Stiskněte červené tlačítko na klávesnici pro opuštění.

Po odeslání společných dat na disk USB se na obrazovce zobrazí zpráva "stiskněte • pro pokračování". Stavový řádek ve spodní části obrazovky zobrazí stav stahování viz sekce 7 stavový řádek.

Pokud je databáze prázdná, zobrazí se následující obrazovka.

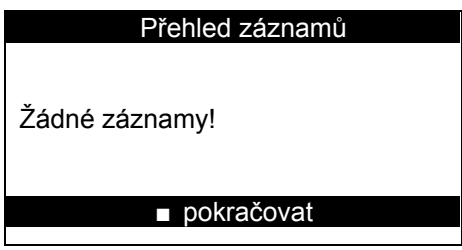

### *13.4 Systémové nastavení(Volba nabídky 04)*

Výběrem této možnosti umožníte operátorovi zobrazit aktuální nastavení systému, např. sériové číslo, majetek, verze softwaru, společné číslo a možnosti nastavení na obrazovce nebo stáhnout aktuální nastavení systému na paměťovou kartu Memory Stick pro zobrazení společných dat v programu Microsoft® Notepad.

Pomocí tlačítek nahoru a dolů na klávesnici procházejte nahoru a dolů systémové nastavení. Chcete-li zobrazit informace, které se zobrazují na boku obrazovky, stiskněte zelené tlačítko. Chcete-li opustit systémové nastavení, stiskněte červené tlačítko na klávesnici. Může být požadovány při kontaktování AVK -VODKA.

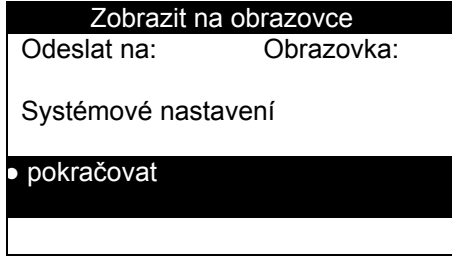

Informace o tom, jak vybrat další cíle odesílání pro data systémového nastavení, naleznete v části 13.3.1. Základní informace zobrazeny níže.

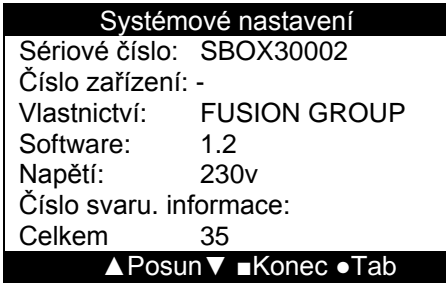

### *13.5 Odstranění historie uživatele (Volba nabídky 05)*

Výběrem této možnosti bude možné vymazat historii uživatele.

Stiskněte zelené tlačítko pro pokračování a vymazání historie uživatele. Stisknutím libovolného jiného tlačítka opusťte nabídku Odstranit historii uživatele.

### *13.6 Obnovení archivovaných záznamů (Volba nabídky 06)*

Volbou této možnosti umožníte uživateli obnovit dříve archivované záznamy na kartu SD.

Stisknutím zeleného tlačítka získáte přístup k archivovaným souborům a poté pomocí tlačítka nahoru, dolů a zeleného vyberte soubor archivu, který má být obnoven. Když stisknete zelené tlačítko, SBOX-Max vyzve uživatele, aby připojil paměťovou kartu, poté bude pokračovat v přenosu vybraných dat na paměťovou kartu.

Stisknutím červeného tlačítka zrušíte postup.

### *13.7 Letní čas (Volba nabídky 07)*

Volbou této možnosti umožníte uživateli přepínat letní čas.

Stisknutím zeleného tlačítka otevřete možnost letního času a poté stisknutím zeleného tlačítka přidáte nebo odeberete hodinu od času. Stisknutím červeného tlačítka ukončíte letní čas.

### **14 Menu diagnostiky uživatele**

Pro vstup do menu diagnostiky uživatele zapněte přístroj, když se zobrazí obrazovka s logem, stiskněte červené tlačítko a znovu stiskněte červené tlačítko.

### *14.1 Test / Kalibrace (01)*

Umožní obsluze testovat příslušné části SBOX-Max.

Stisknutím zeleného tlačítka vstoupíte do menu test / kalibrace, pak pomocí tlačítek nahoru a dolů vyberte příslušnou možnost menu a poté stiskněte zelené tlačítko pro vstup do menu.

### **14.1.1 Měření odporu cívky (04)**

Možnost odporu měřicí cívky umožňuje kontrolovat odpor montážní cívky přes displej.

Připojte konce elektrody k tvarovce, na které je zobrazen odpor cívky.

Stisknutím červeného tlačítka na klávesnici opustíte možnost menu měření odporu cívky a vrátíte se do menu test / kalibrace.

### **14.1.2 Měření ID odporu (06)**

Možnost odporu měřicí cívky umožňuje kontrolovat odpor montážní cívky přes displej.

Připojte konce elektrody k tvarovce, na které je zobrazen odpor cívky. Stisknutím červeného tlačítka na klávesnici opustíte možnost menu měření odporu cívky a vrátíte se do menu test / kalibrace.

### **14.1.3 Test klávesnice a bzučáku (10)**

Testování klávesnice a bzučáku umožňuje testovat klávesnici a bzučák. Stiskněte postupně každé tlačítko; příslušné tlačítko bude na obrazovce zvýrazněno. Pokud stisknete zelené tlačítko, zazní zvukový signál. Stisknutím červeného tlačítka se po krátké době vrátí obrazovka do testovacího / kalibračního menu.

### **14.1.4 Test skeneru (11)**

Umožňuje testování skeneru čárového kódu. Naskenujte čárový kód a poté čárový kód a na obrazovce se zobrazí délka čárového kódu.

# **15 Specifikace**

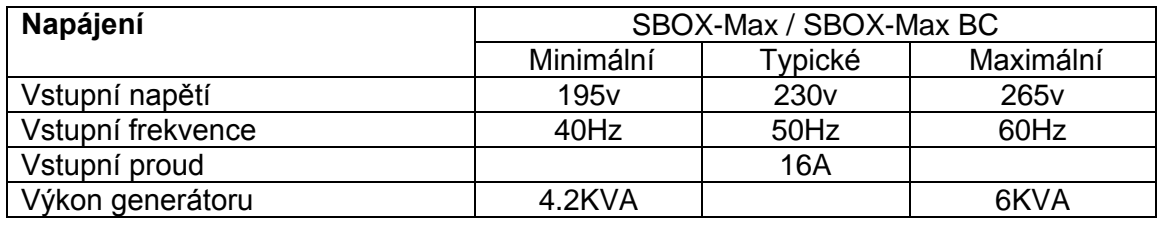

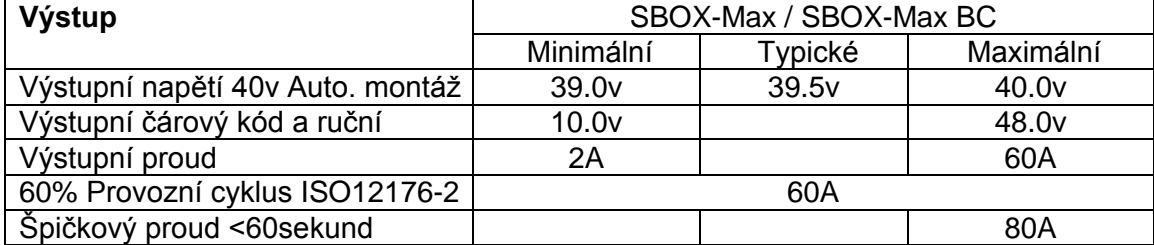

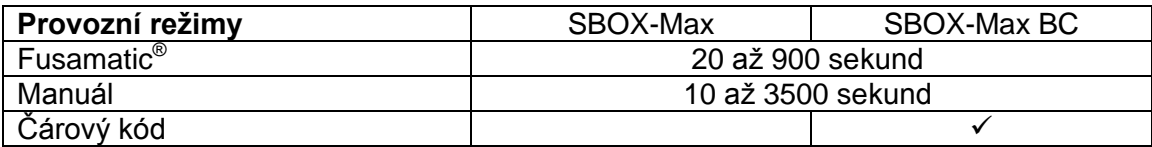

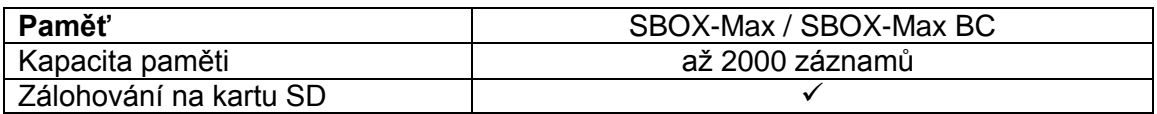

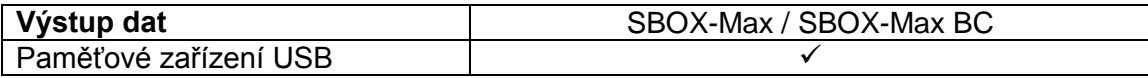

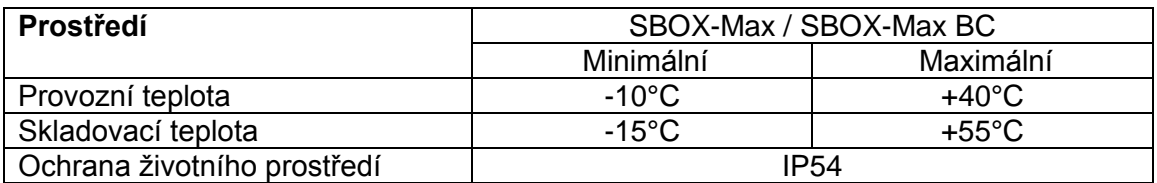

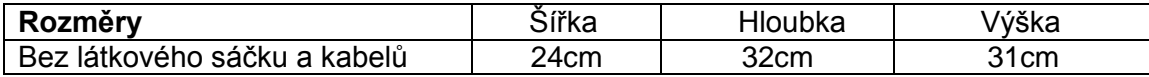

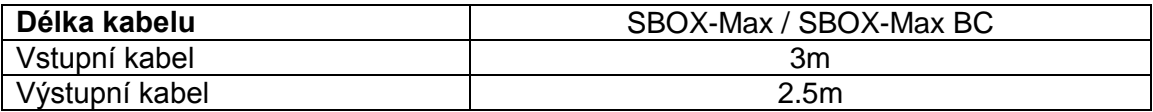

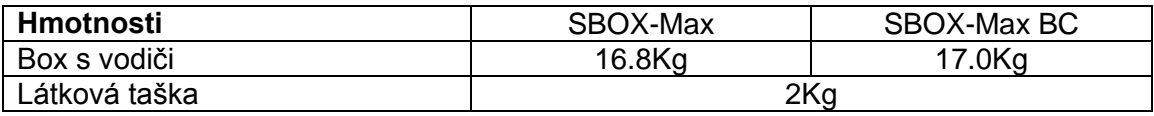

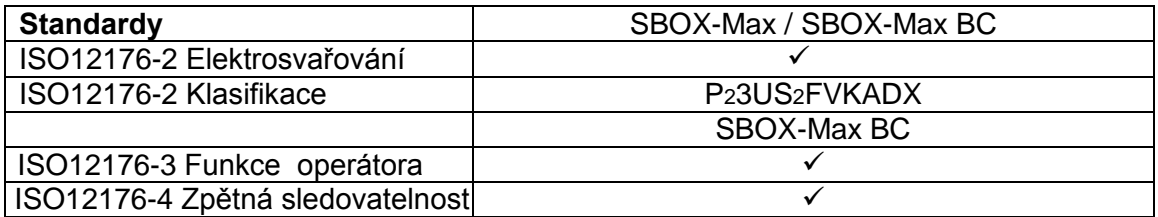

# **16 Práva**

Vzhledem k politice společnosti Fusion týkající se neustálého vývoje a zlepšování si vyhrazujeme právo na změnu produktů bez předchozího upozornění.

### **17 Příslušenství**

Níže je uveden seznam příslušenství a objednací čísla:

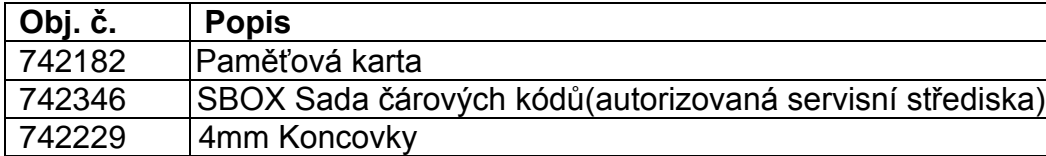

### **Dodatek A Manuální zadávání znaků SBOX-Max**

Sady znaků pro SBOX-Max jsou uvedeny níže:

### *A.1 Čísla.*

 $0 1 2 3 4 5 6 7 8 9. - +$ ,  $\Box$  ( $\Box$ - představuje mezeru).

### *A.2 ABC Písmena*

### **A.2.1 Velké písmena**

A B C D E F G H I J K L M N O P Q R S T U V W X Y Z

### **A.2.2 Malá písmena**

a b c d e f g h I j k l m n o p q r s t u v w x y z

Když je zelené tlačítko stisknuto déle než 3 sekundy, u zvoleného znaku se zobrazí následující znaky.

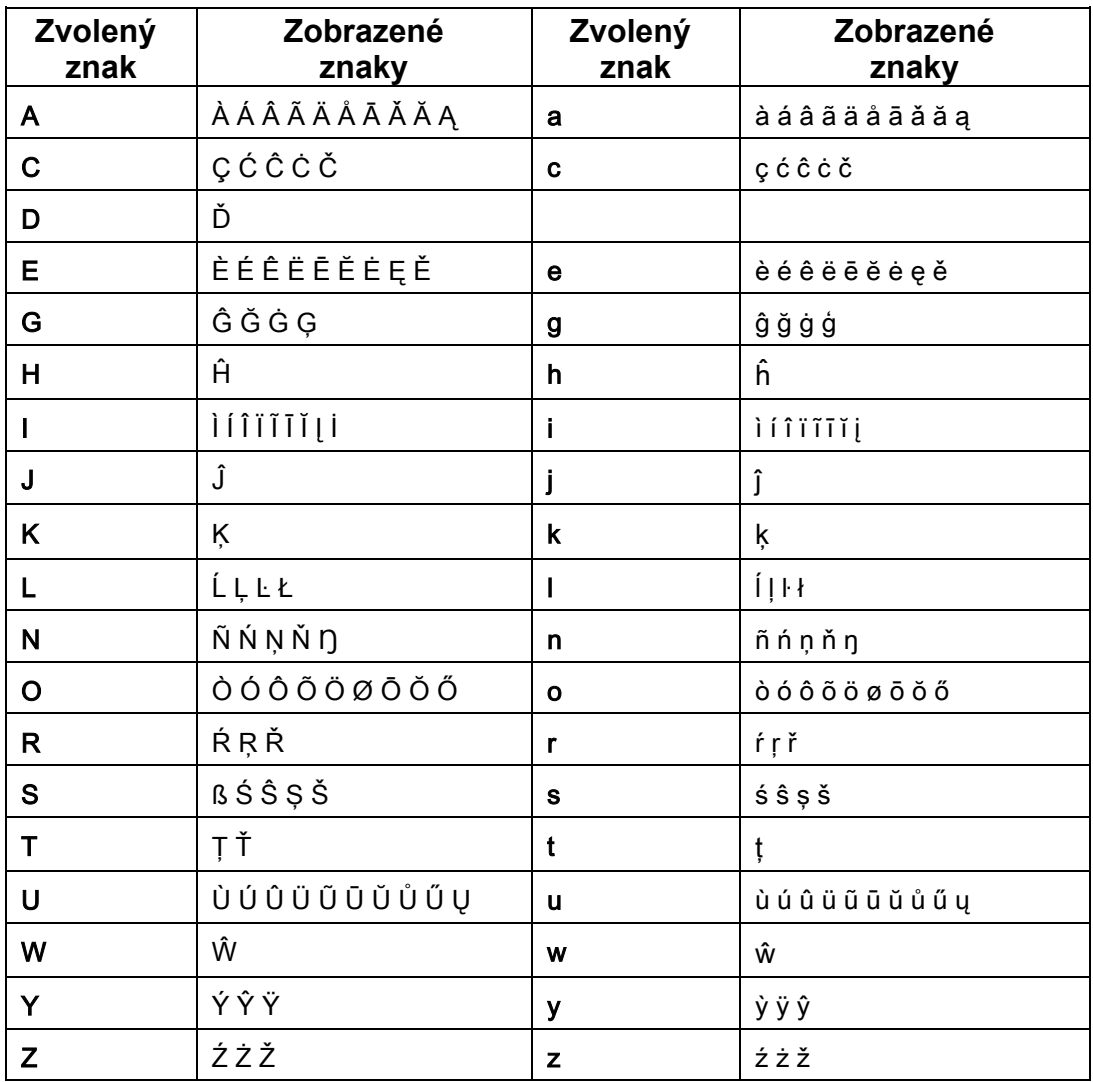

### *A.3 Ruština*

#### **A.3.1 Velká písmena**

A Б B Г Д E Ж З И Й K Л M H O П P C T У Ф X Ц Ч Ш Щ Ъ ЭЮ Я

#### **A.3.2 Malá písmena**

абвгдежзийклмнопрстуфхцчшщъ эюя

Když je zelené tlačítko stisknuto déle než 3 sekundy, u zvoleného znaku se zobrazí následující znaky.

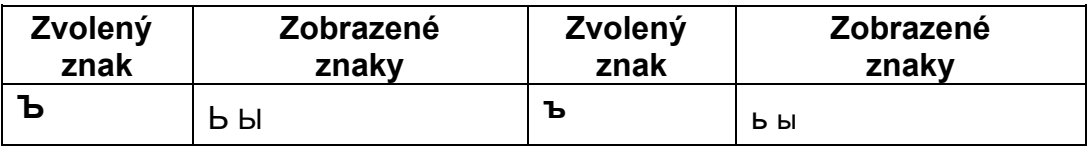

#### *A.4 Japonština*

#### **A.4.1 Velká písmena**

ア カ サ タ ナ ハ マ ヤ ラ ワ **–** ゛**°** 

#### **A.4.2 Malá písmena**

ァ ヵ サ ッ ナ ハ マ ャ ラ ヮ - ゛ ゜

Když je zelené tlačítko stisknuto déle než 3 sekundy, u zvoleného znaku se zobrazí následující znaky.

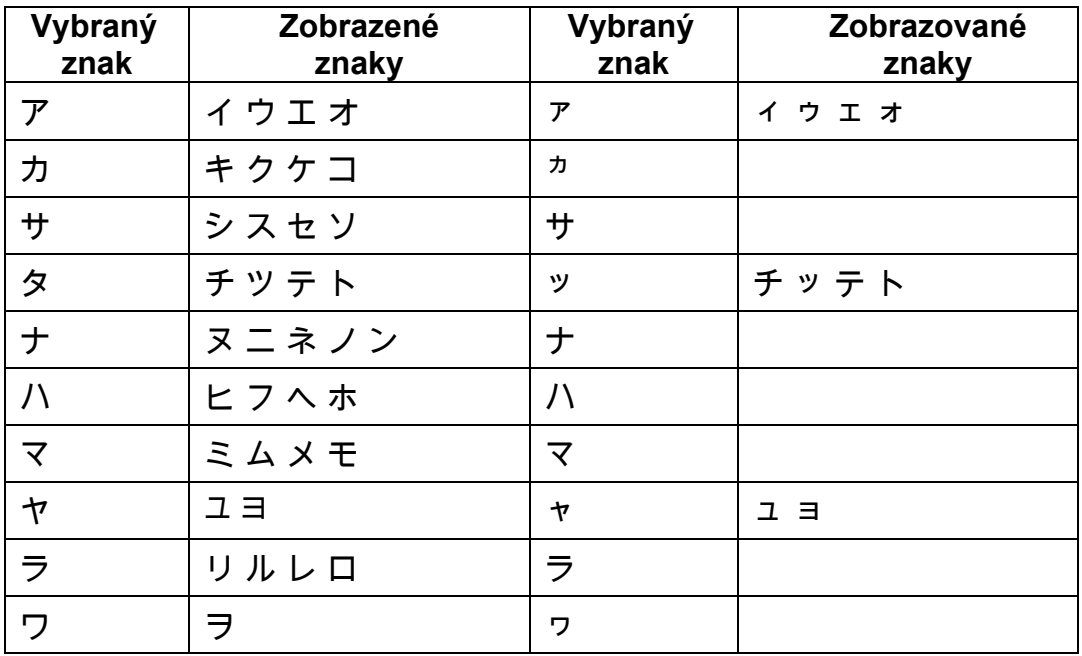

#### *A.5 Symbol*

 $! i \# \$ \% \& ' ()^*$ ':; < = > ? @ [ ] ^ { | } ~ ° ± µ  $\Omega$ 

### **SBOX-Max Electrofusion Control Unit Operating Manual**

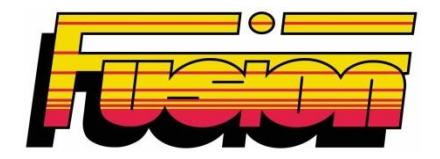

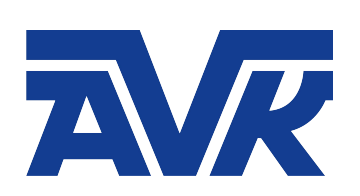

**AVK VOD-KA a.s. Labská 233/11 412 01 Litoměřice**

**Tel: 416 734 980-982** 

Email: **obchod@avkvodka.cz**<br>Web: www.avkvodka.cz **Web: www.avkvodka.cz**